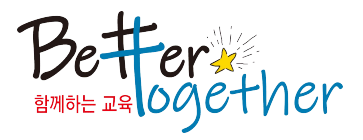

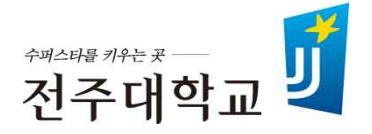

## Superstar College 융합전공 변경신청 매뉴얼

**2020. 6.**

교육혁신본부 융합교육지원센터

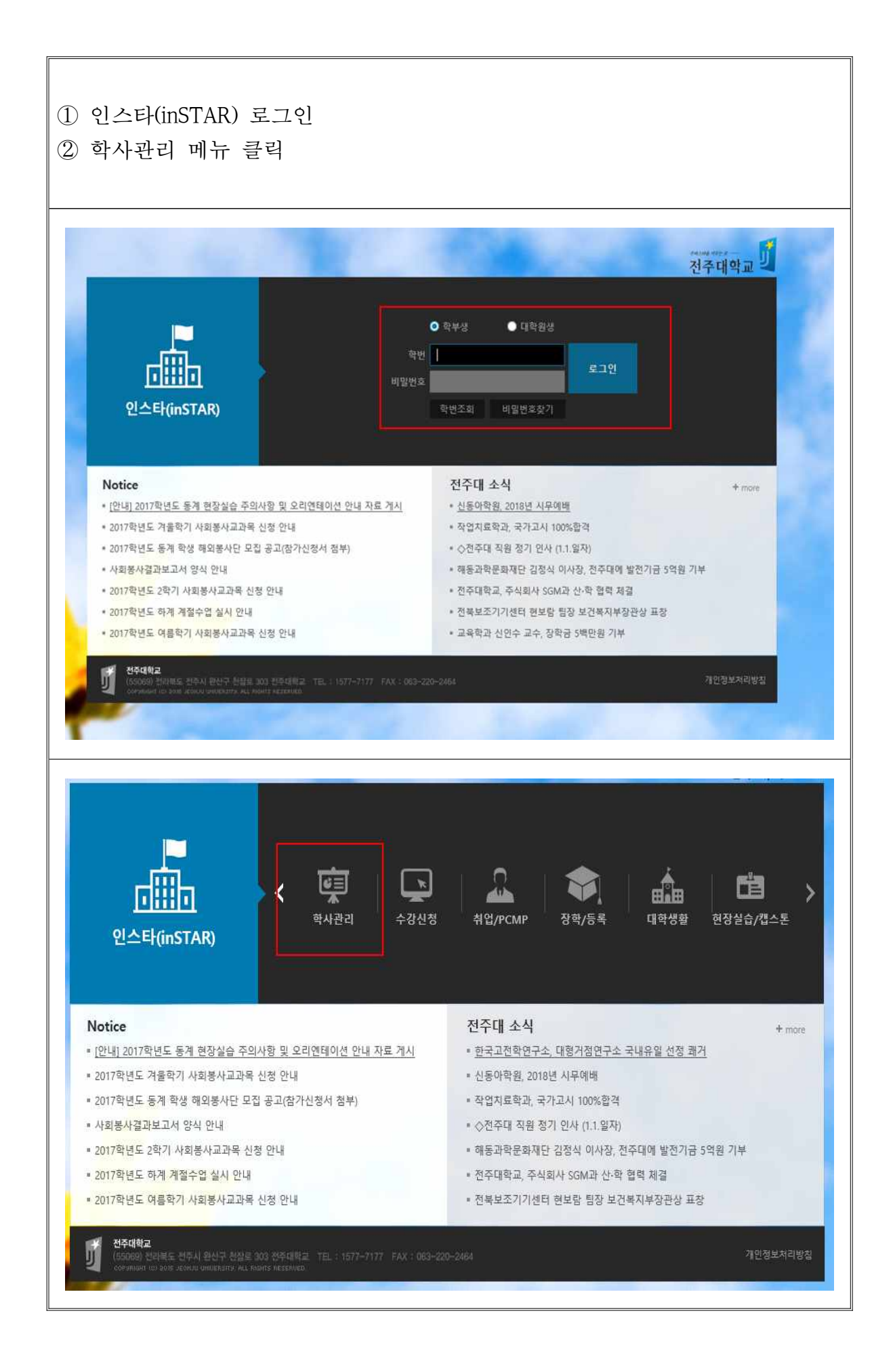

## ① 학사관리 메뉴 아래『연계․융합전공 신청』메뉴 클릭 ② 연계․융합전공 리스트 화면

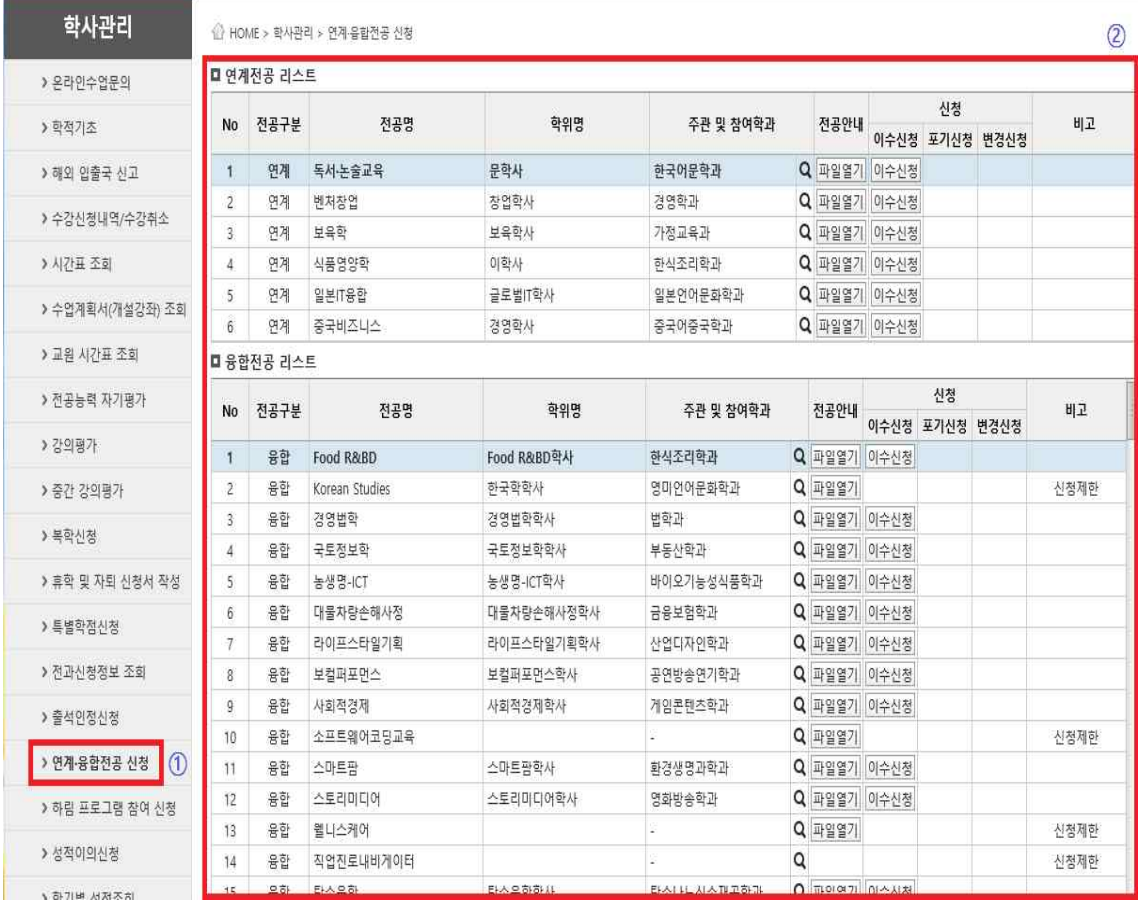

## ① 복수․부전공 간 변경을 원하는 이수중인 융합전공 확인 ② 융합전공『변경신청』클릭

## ■ 융합전공 리스트

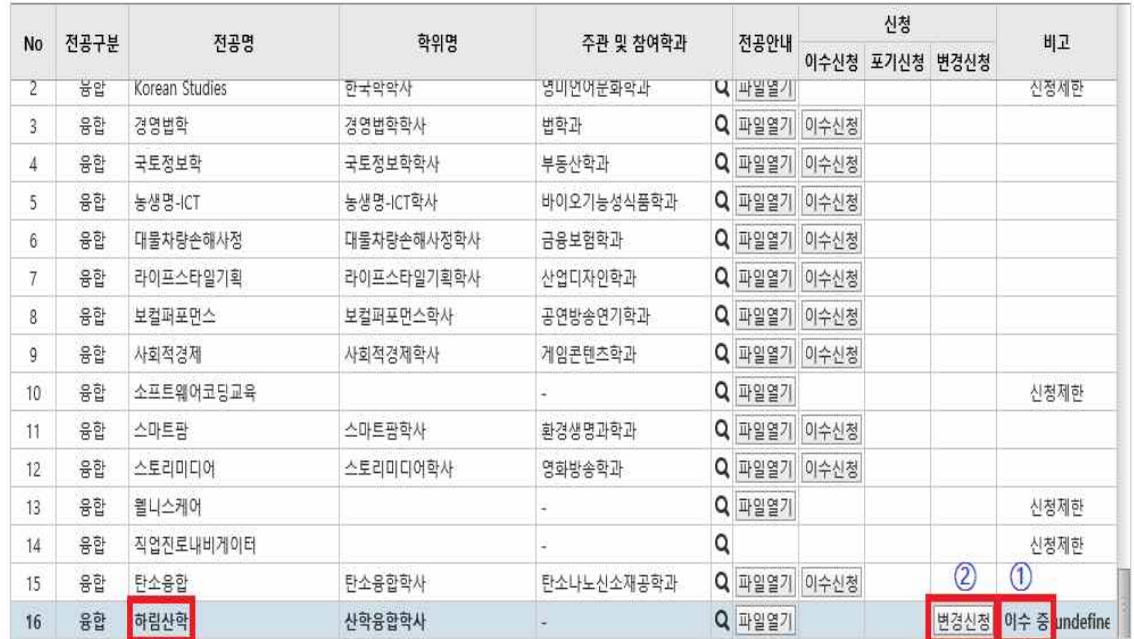

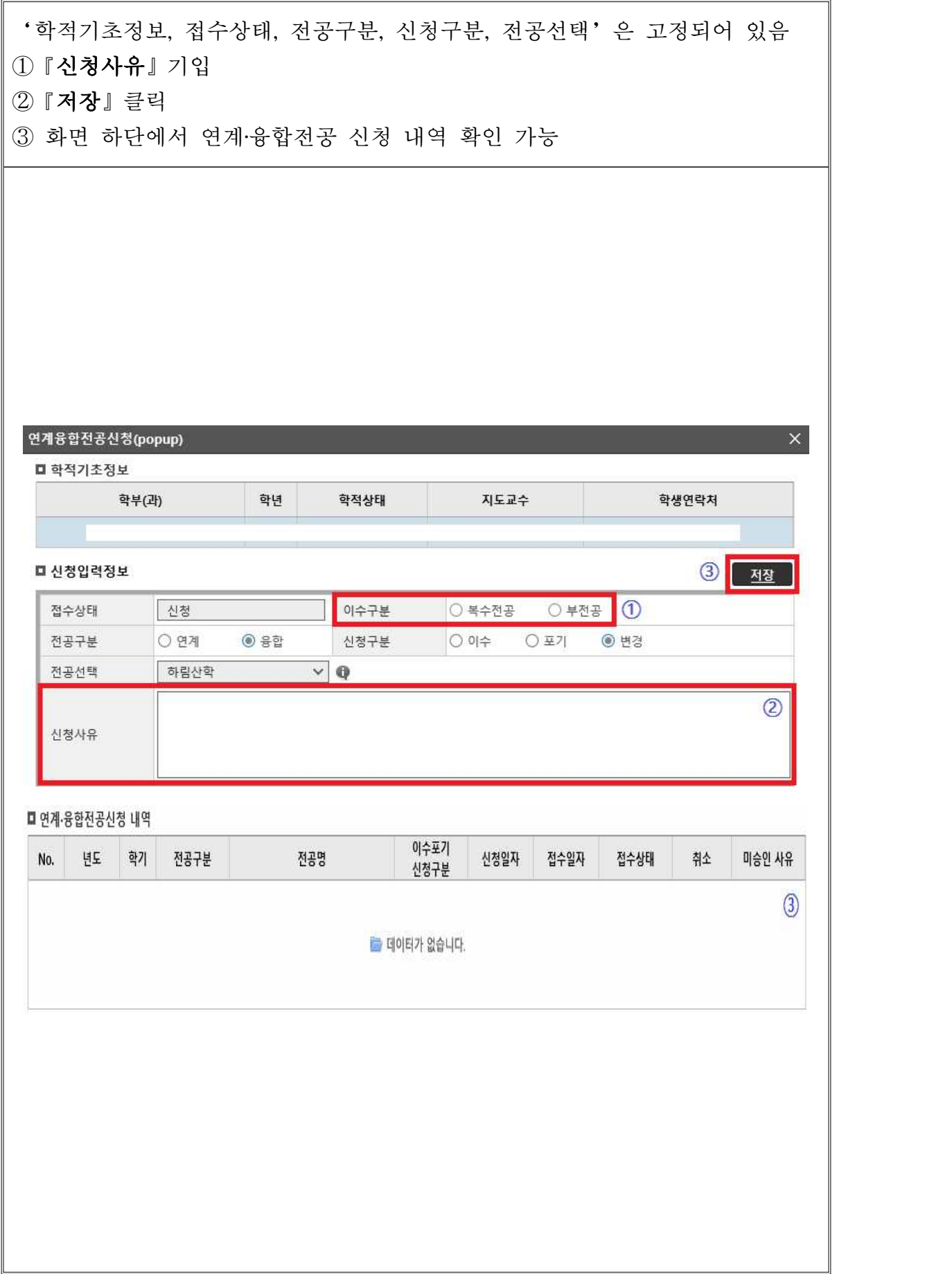